Jak připojit robota k programovacímu prostředí Stiskněte tlačítko nahoře na autíčku, rozsvítí se zeleně.

Otevřete si v prohlížeči Google Chrome stránku <https://codego.vex.com/>

Pokud si chcete změnit jazyk, můžete vlevo nahoře, ikonka zeměkoule

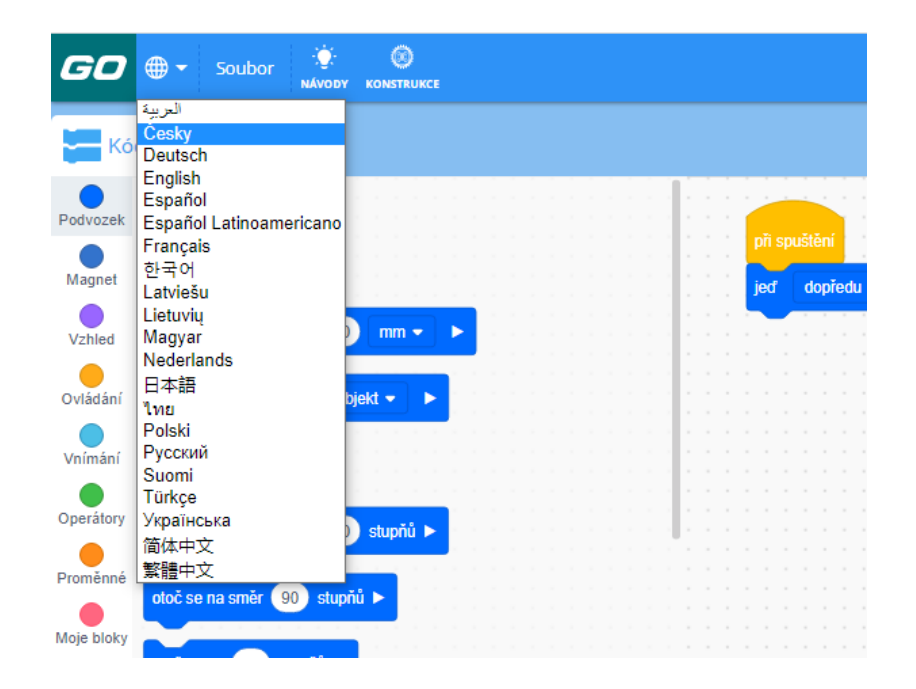

## Vpravo nahoře klikněte na Mozek a poté Připojit.

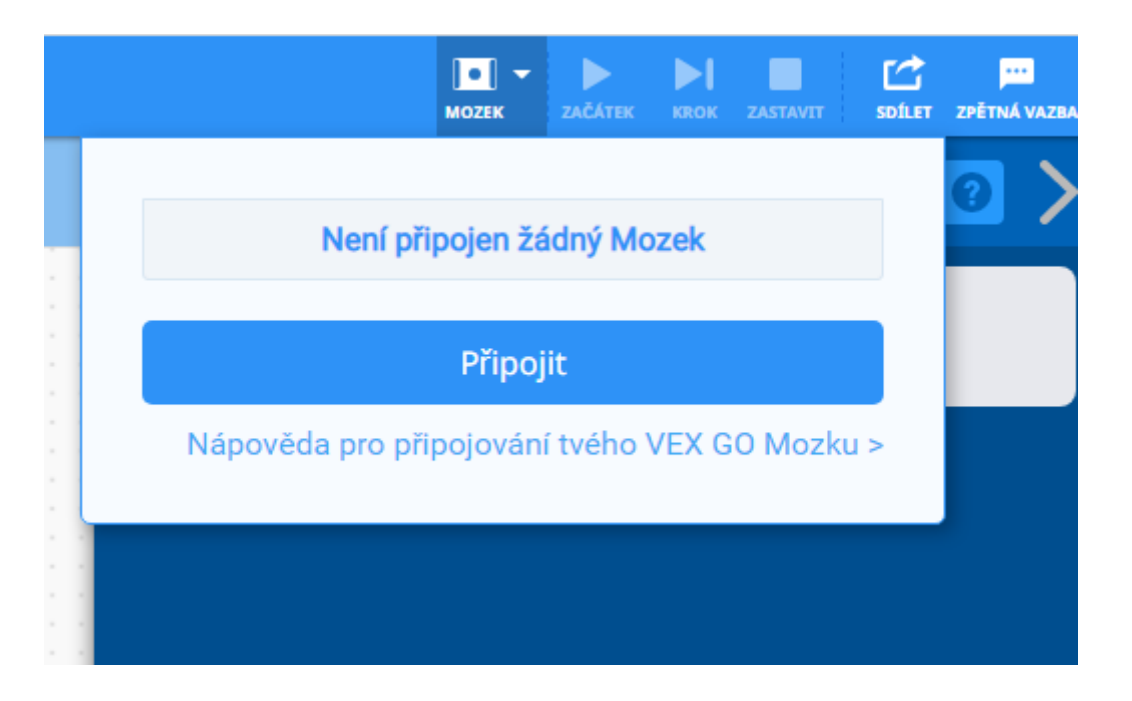

Vyskočí vám okno, kde vyberete váš mozek. Pokud jich vidíte víc, zkuste ten s nejsilnějším signálem. Klikněte na Spárovat.

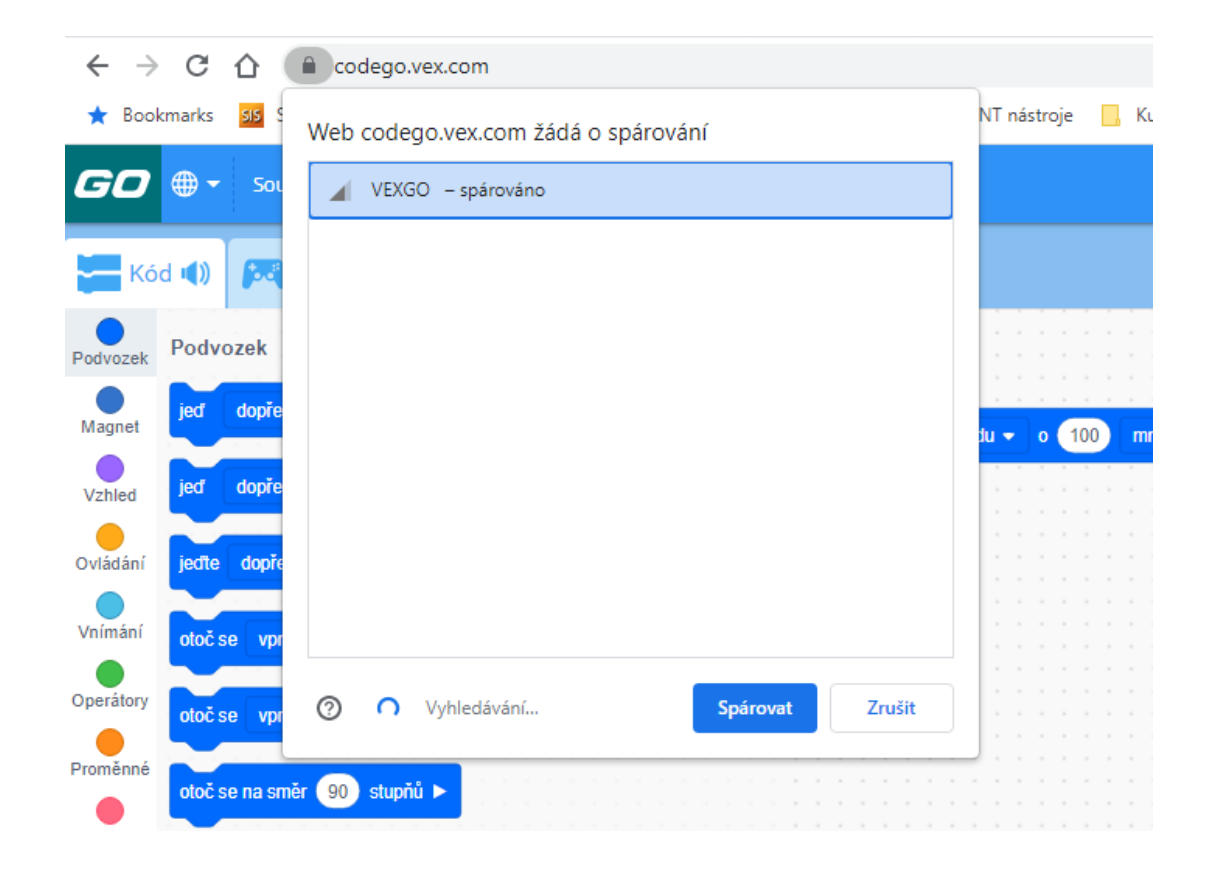

## Takhle poznáš, že se ti robota podařilo připojit.

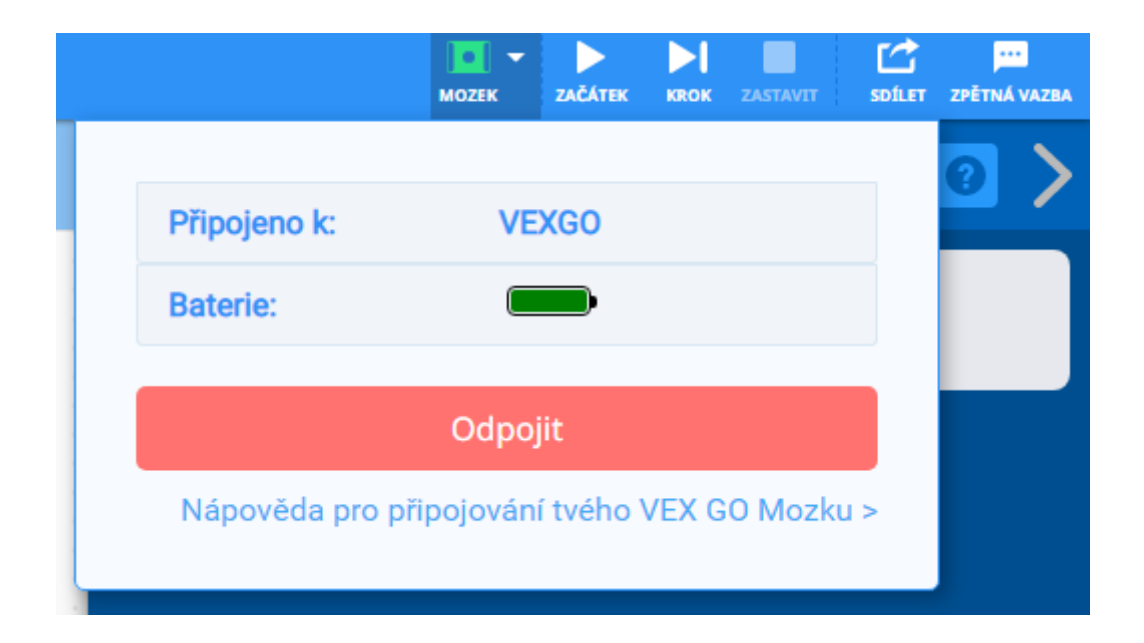

## Poté klikni na tlačítko Zařízení, klikni na Přidat zařízení a vyber CODE BASE. Potvrď kliknutím na Hotovo.

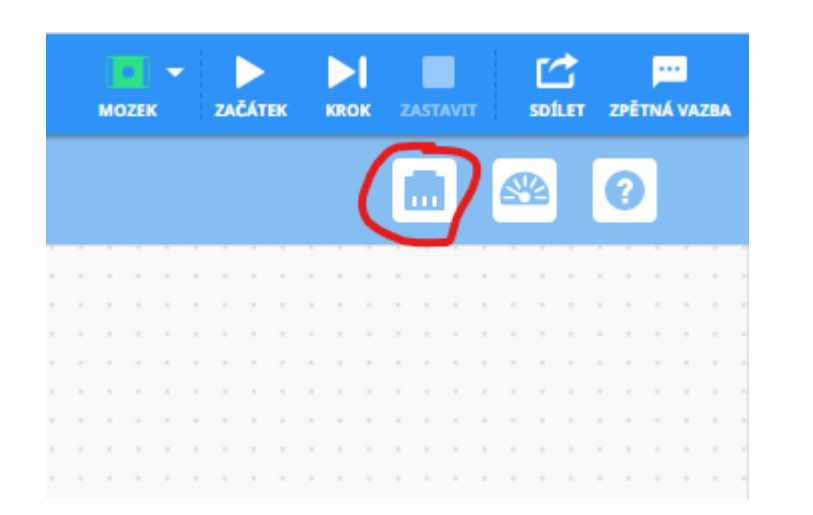

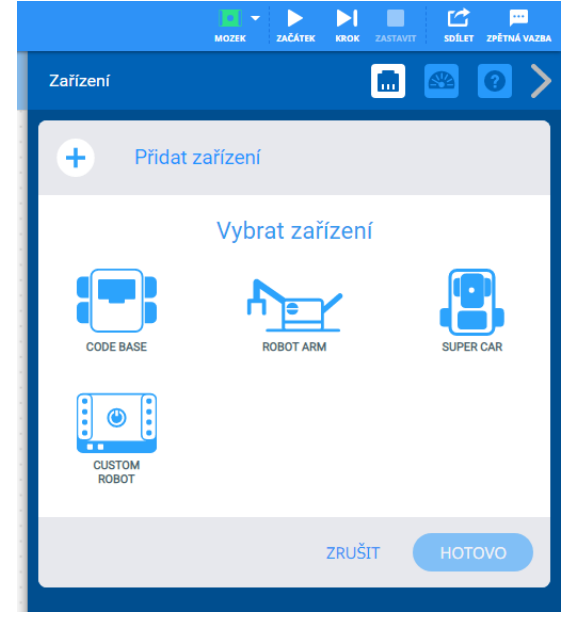

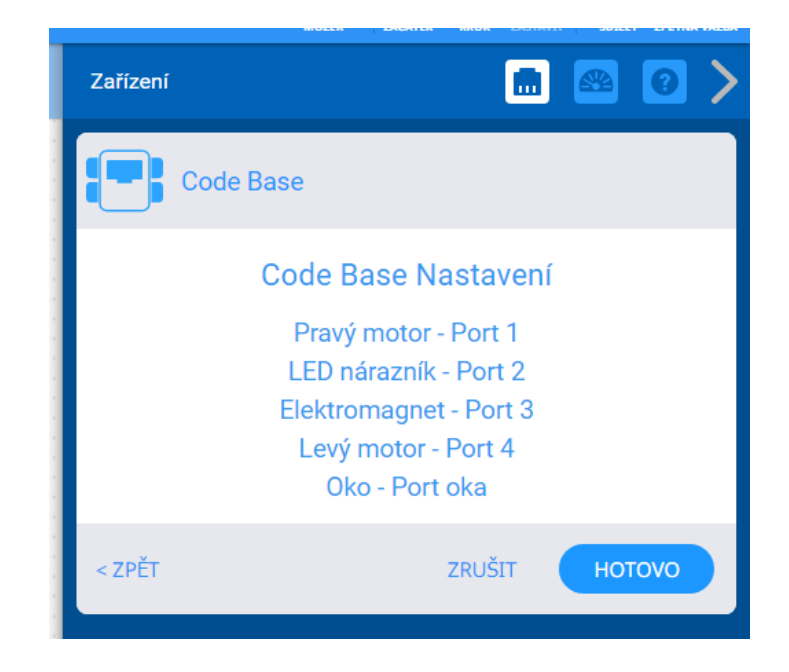

Vyzkoušejte, že se vám auto podařilo připojit.

Sestavte jednoduchý program, ve kterém auto pojede dopředu o 300 mm, otočí se vpravo o 90° a pak pojede dozadu o 200 mm.

Sestavený program spustíte tlačítkem Začátek vpravo nahoře.

POZOR – sestavený program spouštějte jenom, když máte jistotu, že auto odnikud nespadne a nikdo na něj nešlápne!